## **Como acessar uma aplicação via o Microsoft RemoteApp?**

Você recebeu um e-mail com um atalho para acessar seu sistema via RemoteApp baixe este atalho e coloque-o em sua área de trabalho:

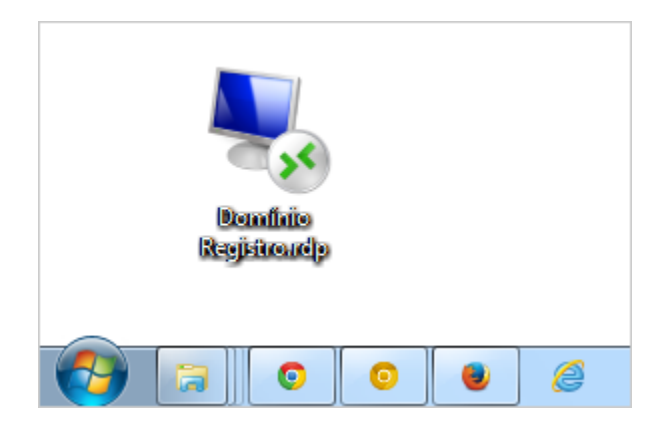

## Acessando o Sistema

Clique duas vezes sobre o icone em sua área de trabalho conforme processo acima.

Imediatamente aparecerá uma tela solicitando o aceite da conexão remota, como mostra a imagem abaixo.

Selecione a opção marcada conforme mostra o quadrado vermelho da imagem abaixo para que esta aceitação não volte a aparecer em seguida clique em **'Conectar'** conforme mostra a seta vermelha.

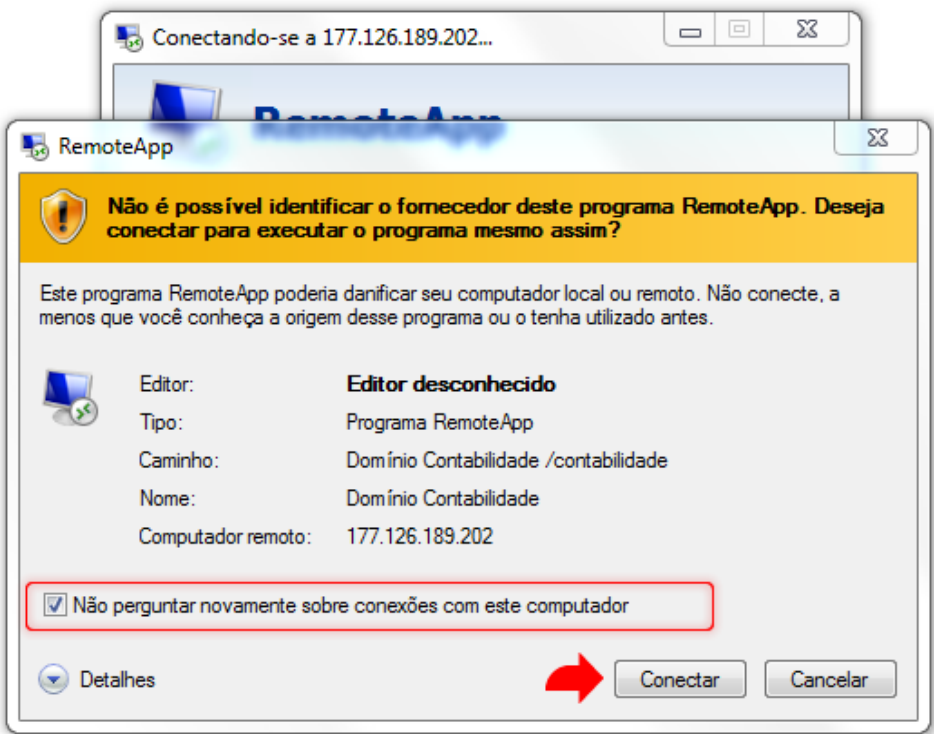

Aparecerá um tela onde será necessário digitar suas credenciais, selecione **"Usar outra conta"** conforme mostra o quadrado vermelho no lado esquerdo da imagem abaixo.

Em seguida, forneça seu usuário e senha conforme especificados no e-mail recebido.

Atenção: Marque **"Lembrar minhas credenciais"** para não ter de repetir todo este processo como mostra o quadrado vermelho na direita da imagem abaixo, em seguida clique em **"OK"** conforme orientado pela seta vermelha.

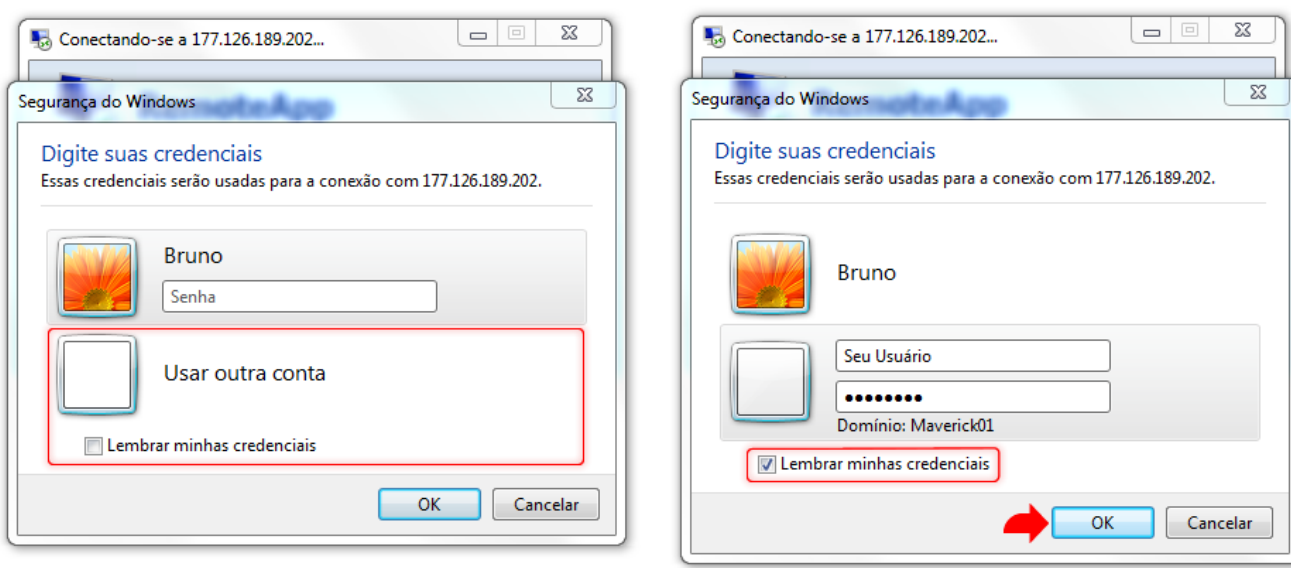

Aparecerá novamente uma solicitação de aceitação do certificado, marque a opção exibida no quadrado vermelho da imagem abaixo para que não seja necessário repetir este processo, em seguida clique em **"SIM"**.

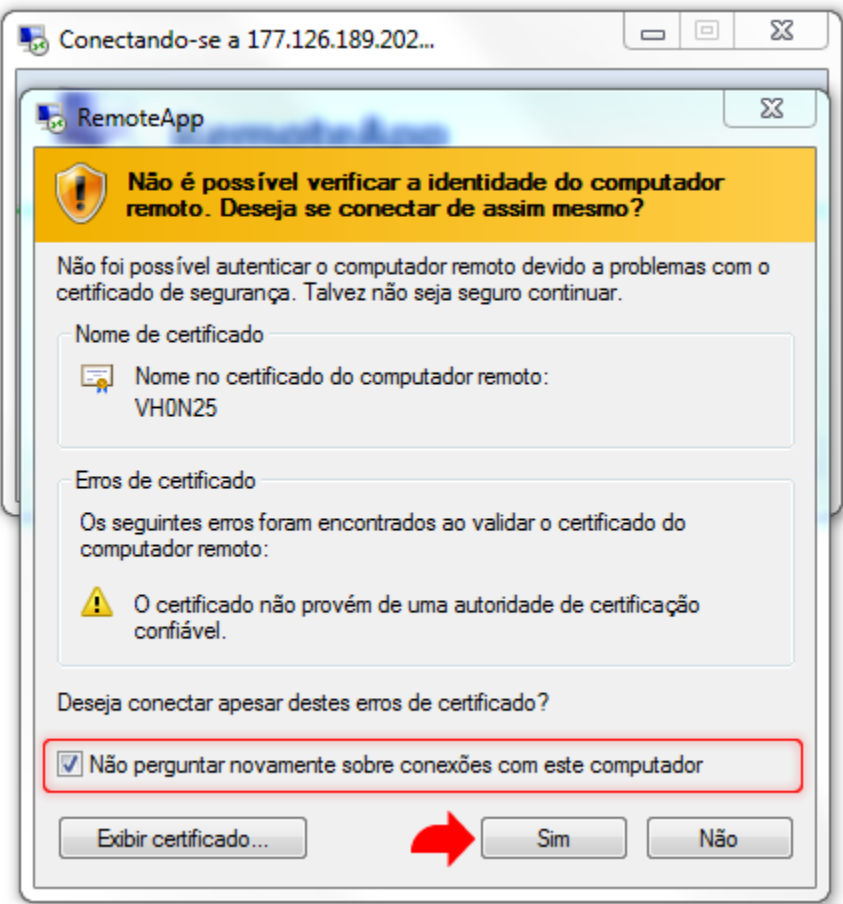

Se este for o seu primeiro acesso, aguarde um minuto pois sua conta estará sendo ativada.

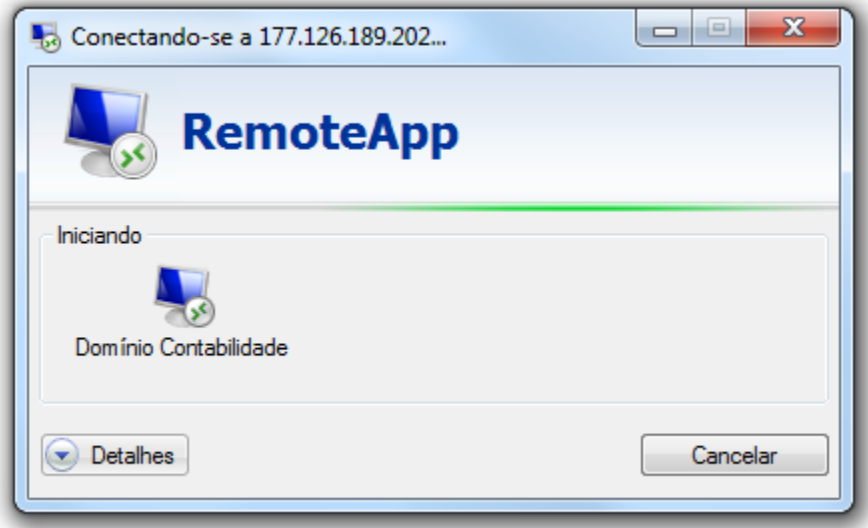

Pronto, seu sistema já está acessivel, informe os dados necessários para Log-In e comece a utilização da aplicação.

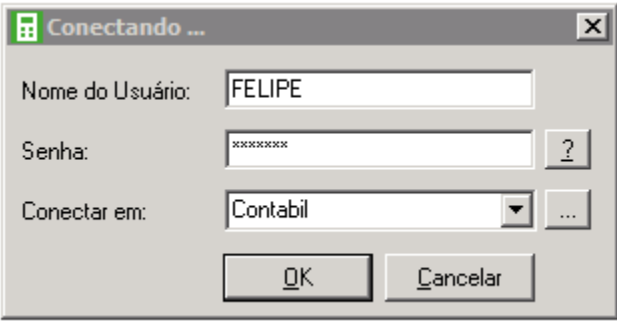